## **Mist 運用マニュアル 電波干渉 有無の確認手順(拠点単位)**

© 2021 Juniper Networks 1

**ジュニパーネットワークス株式会社** 2021年7月 Ver 1.0

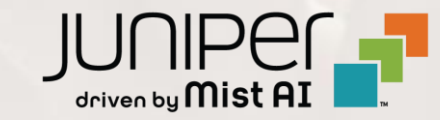

**はじめに**

❖ 本マニュアルは、『電波干渉 有無の確認手順(拠点単位)』 について説明します

- ❖ 手順内容は 2021年7月 時点の Mist Cloud にて確認を実施しております 実際の画面と表示が異なる場合は以下のアップデート情報をご確認下さい <https://www.mist.com/documentation/category/product-updates/>
- ❖ 設定内容やパラメータは導入する環境や構成によって異なります 各種設定内容の詳細は下記リンクよりご確認ください <https://www.mist.com/documentation/>
- ◆ 他にも多数の Mist 日本語マニュアルを 「ソリューション&テクニカル情報サイト」 に掲載しております <https://www.juniper.net/jp/ja/local/solution-technical-information/mist.html>

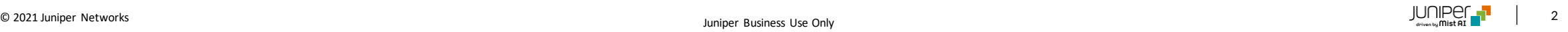

### ■運用ケース(例) 同一拠点の複数のクライアントから不具合の問合せを受領し、 電波干渉の発生有無を確認したい時

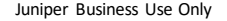

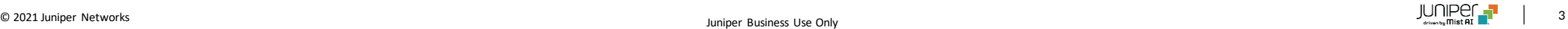

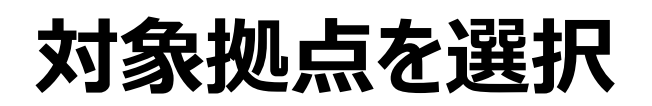

1. [Monitor] から [Service Levels]をクリックします 2. [site] から 対象拠点(site name)を選択し、

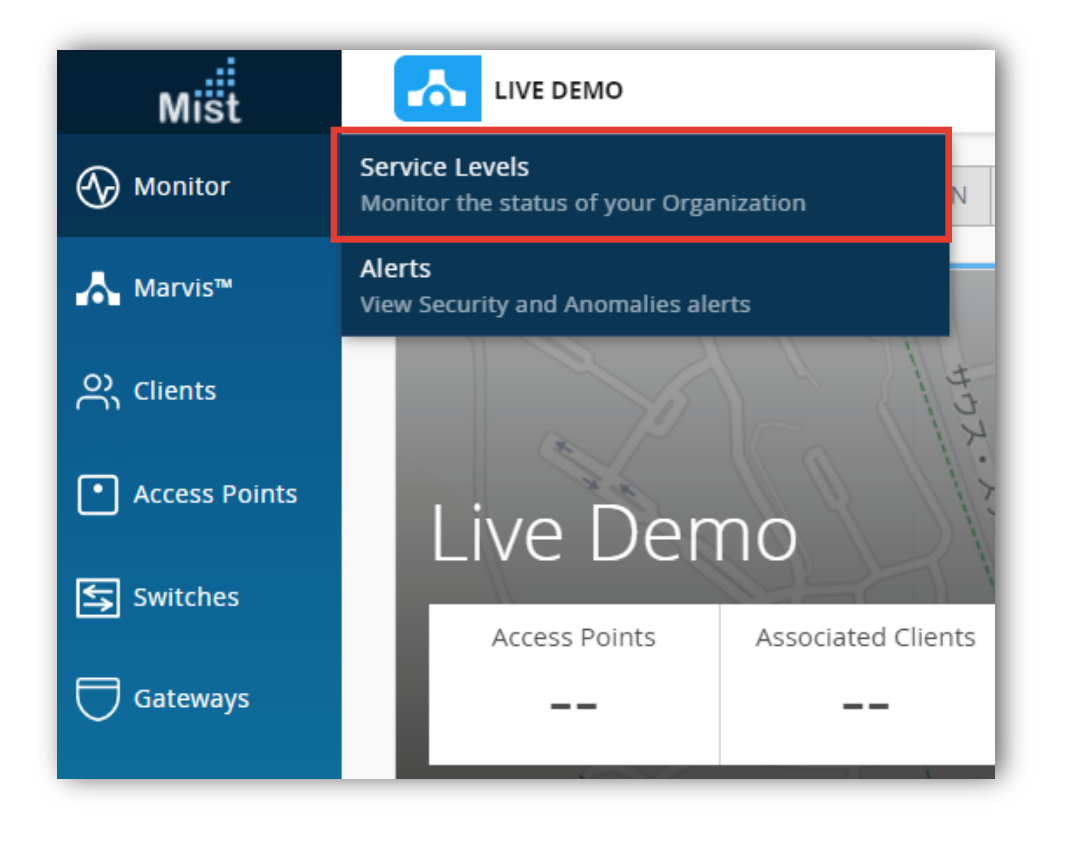

[Wireless]をクリックします

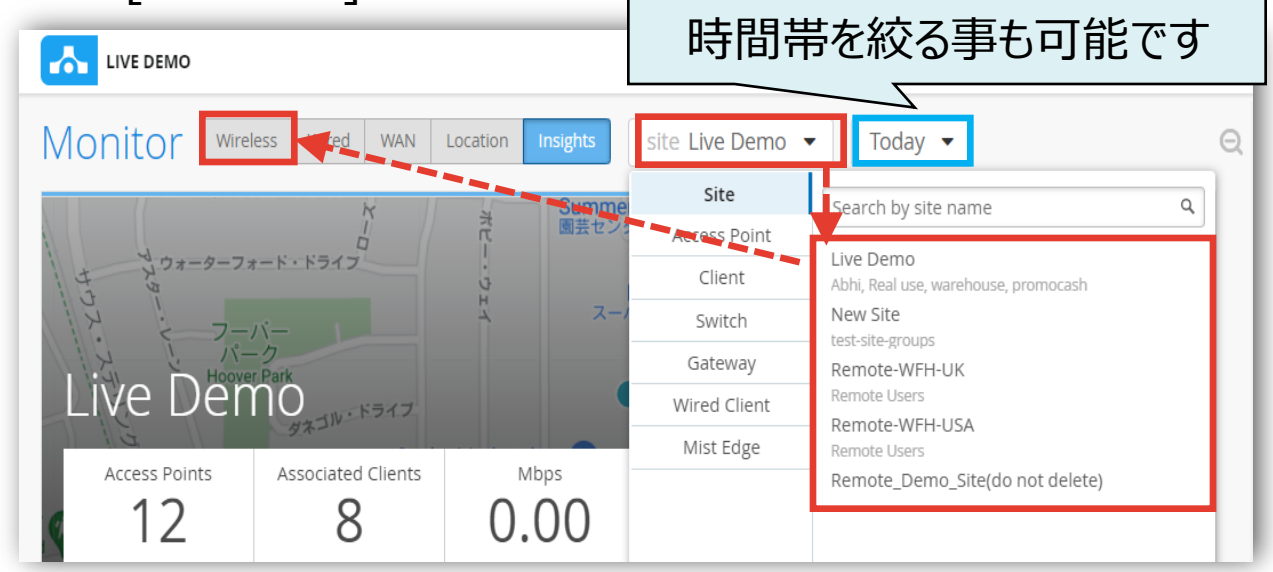

### **SLEの達成率、SLEが低い原因を確認**

**最初に「Wi-Fi干渉」について確認します**

#### 3. [Wi-Fi Interference] をクリックします

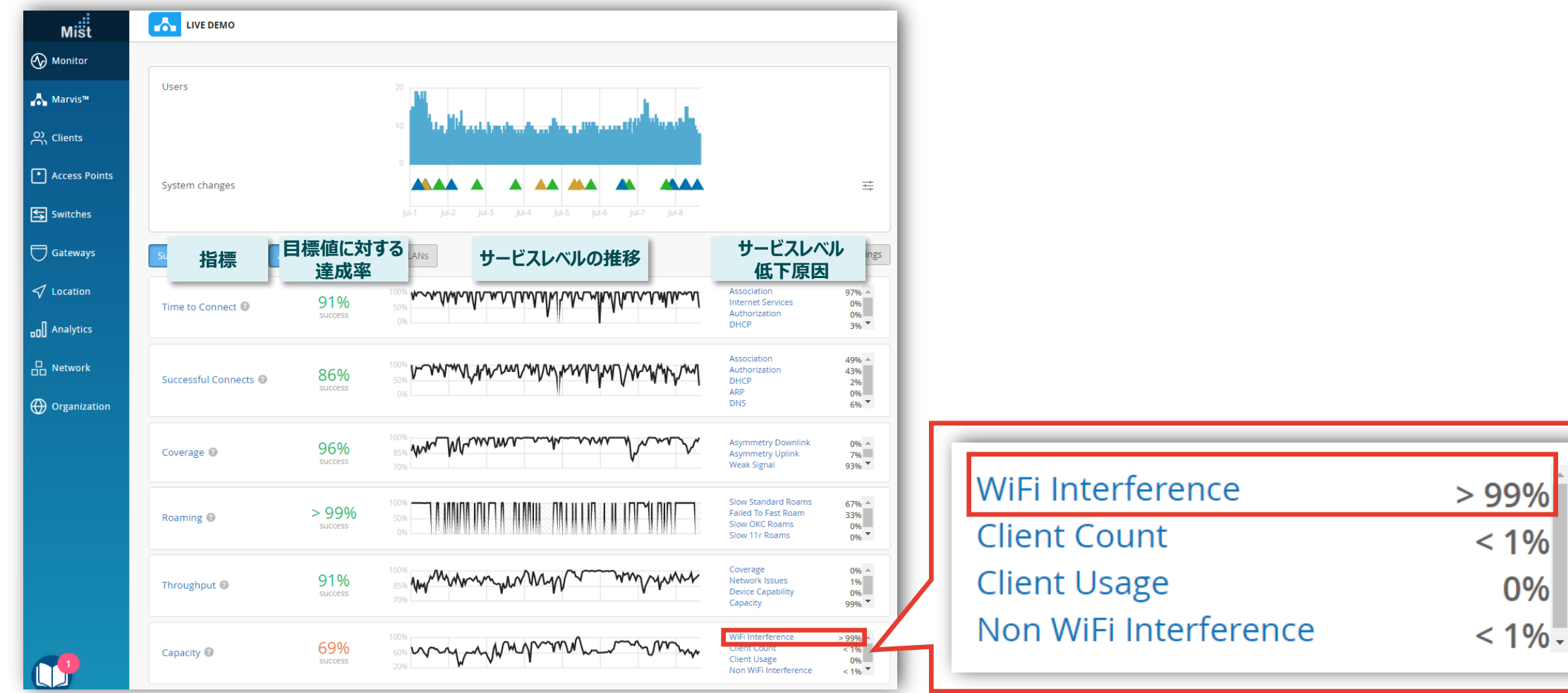

### **不具合が発生している時間帯を特定(Wi-fi干渉)**

#### 4. [Timeline] をクリックします

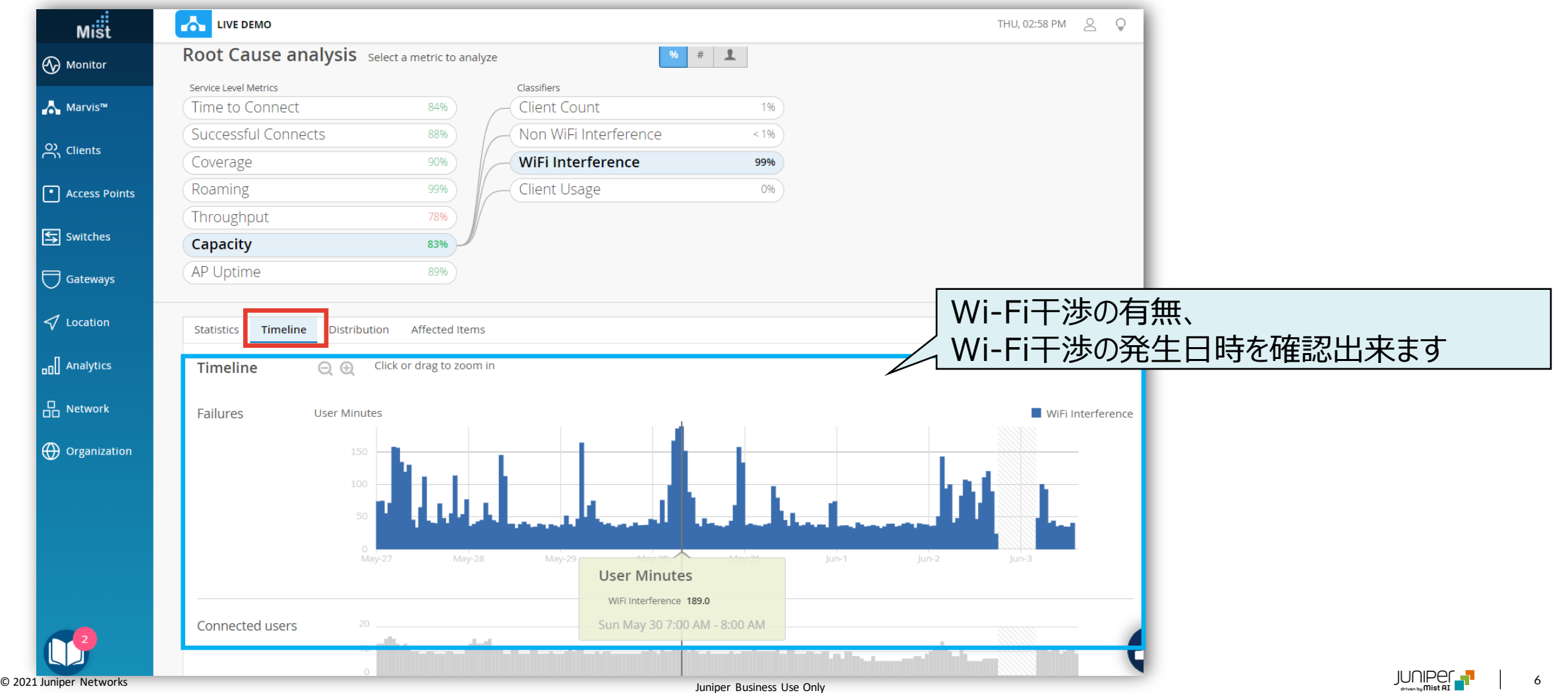

### **不具合に関する傾向分析(Wi-fi干渉)**

#### 5. [Distribution] をクリックします

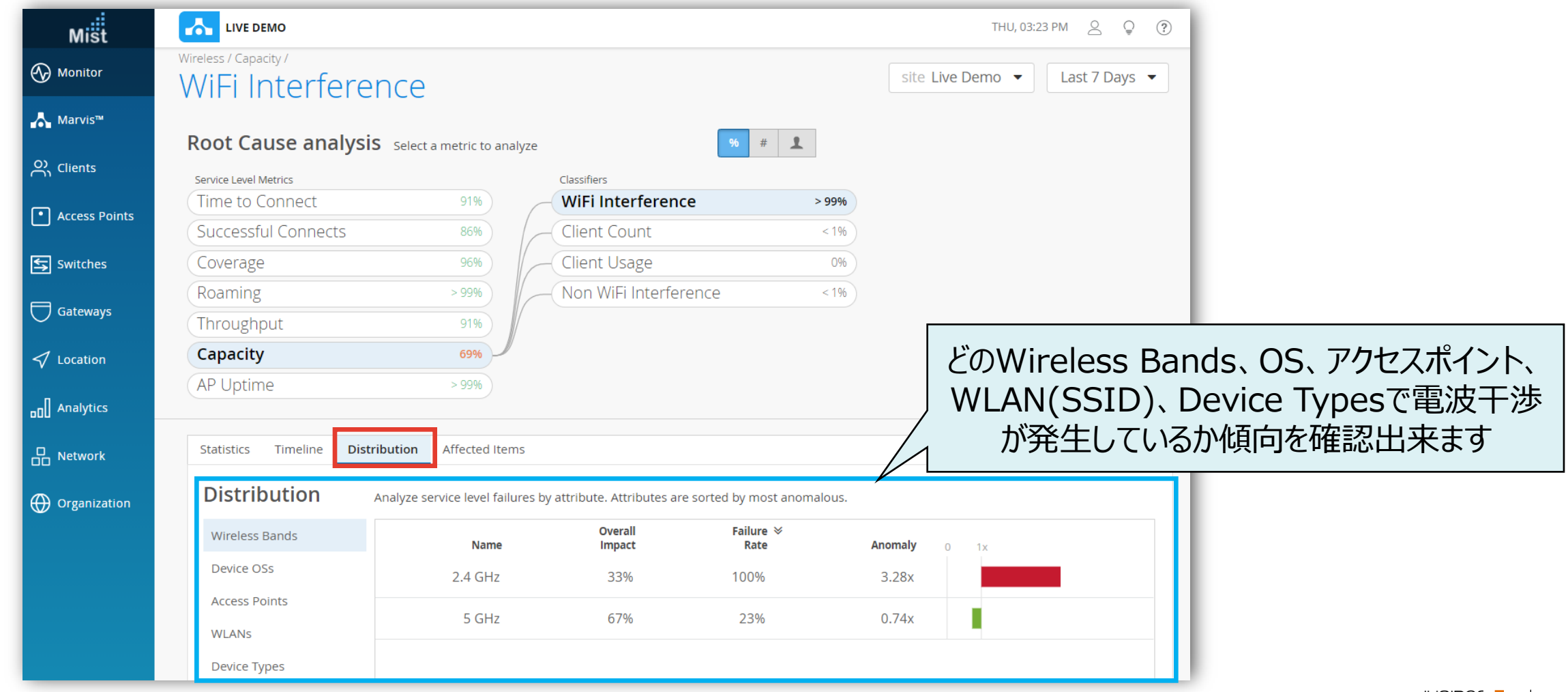

### **影響範囲の調査(Wi-fi干渉)**

#### 6. [Affected Items] をクリックします

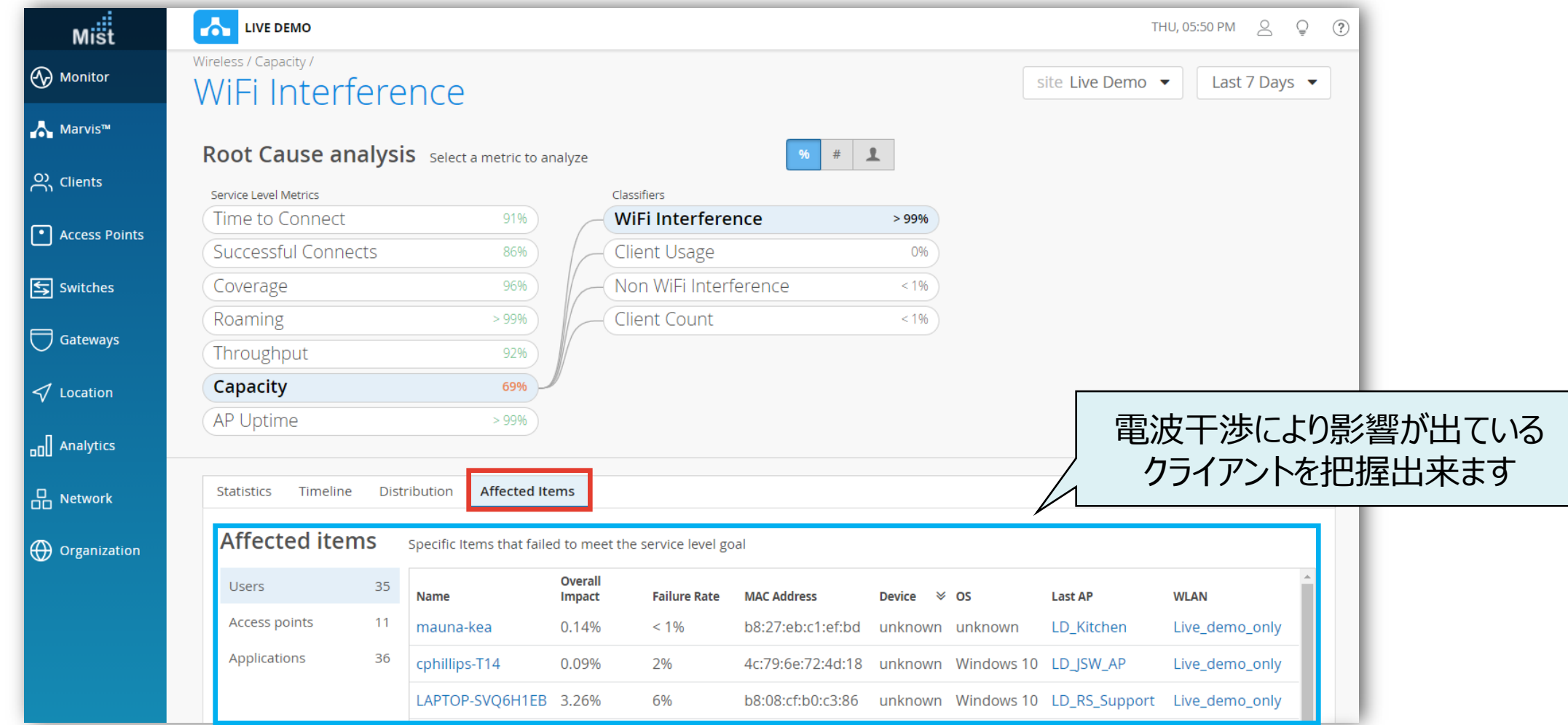

### **不具合が発生している時間帯を特定(非Wi-fi干渉)**

**次に「非Wi-Fi干渉」について確認します**

#### 7. [Non Wi-Fi Interference]から [Timeline] をクリックします

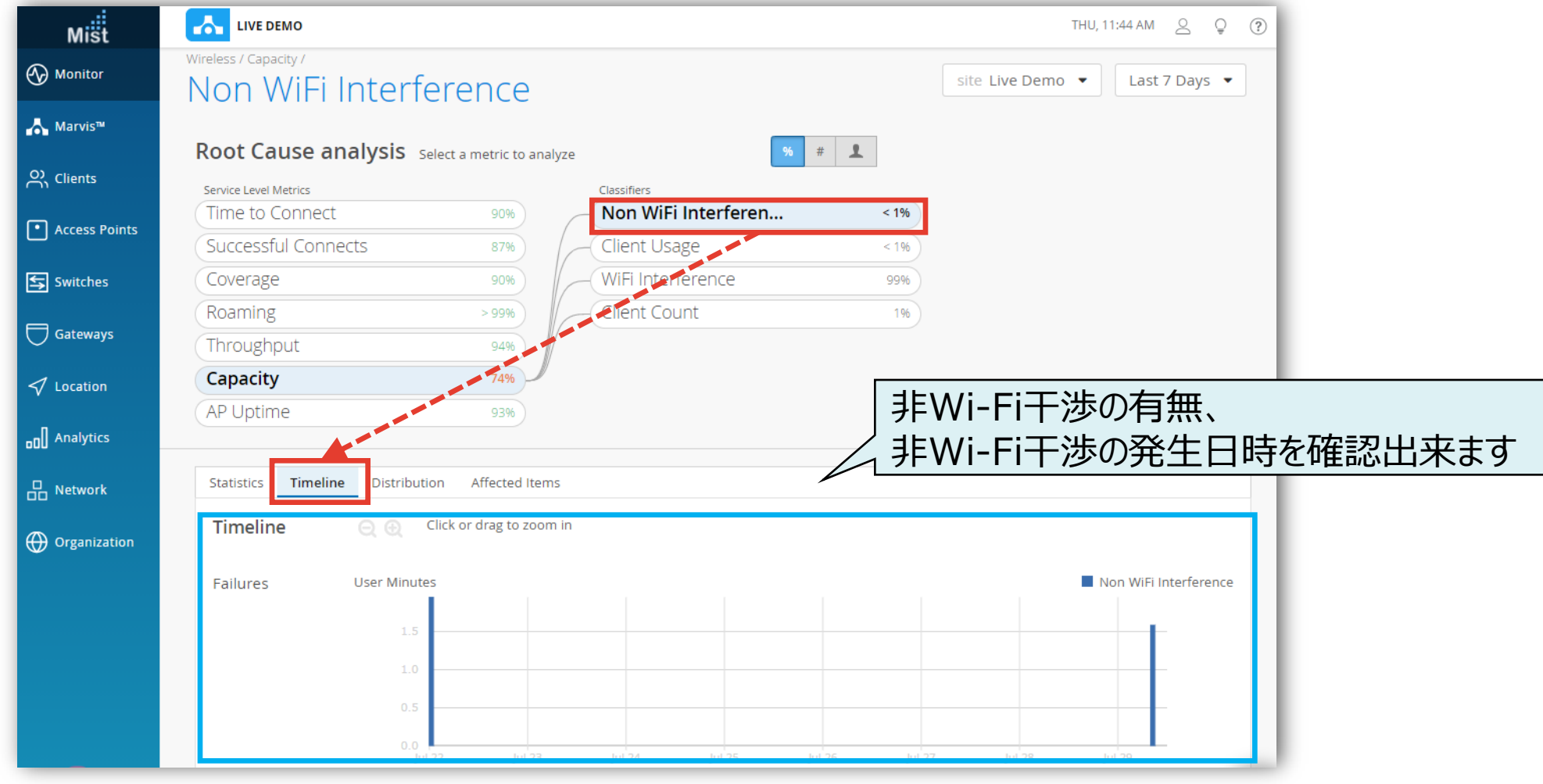

### **不具合に関する傾向分析(非Wi-fi干渉)**

#### 8. [Distribution] をクリックします

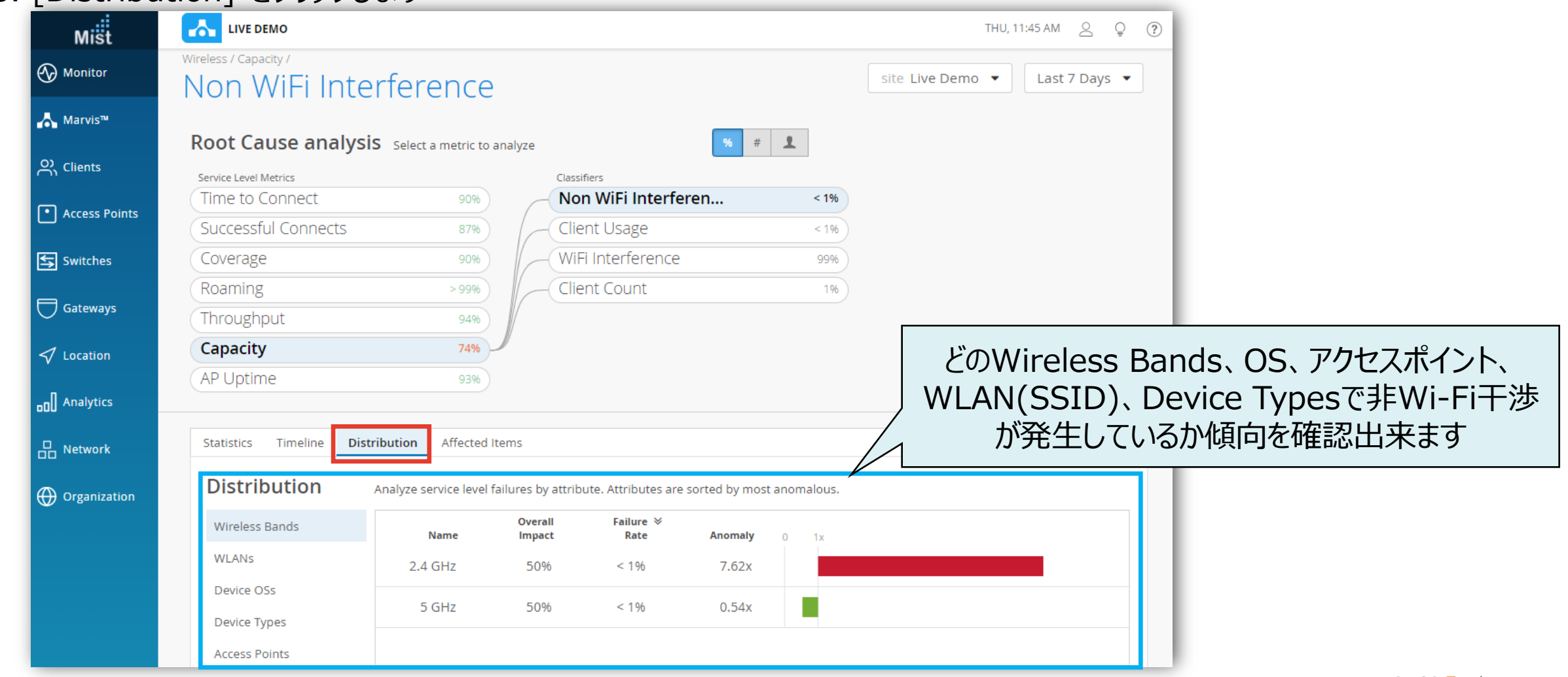

### **影響範囲の調査(非Wi-fi干渉)**

#### 9. [Affected Items] をクリックします

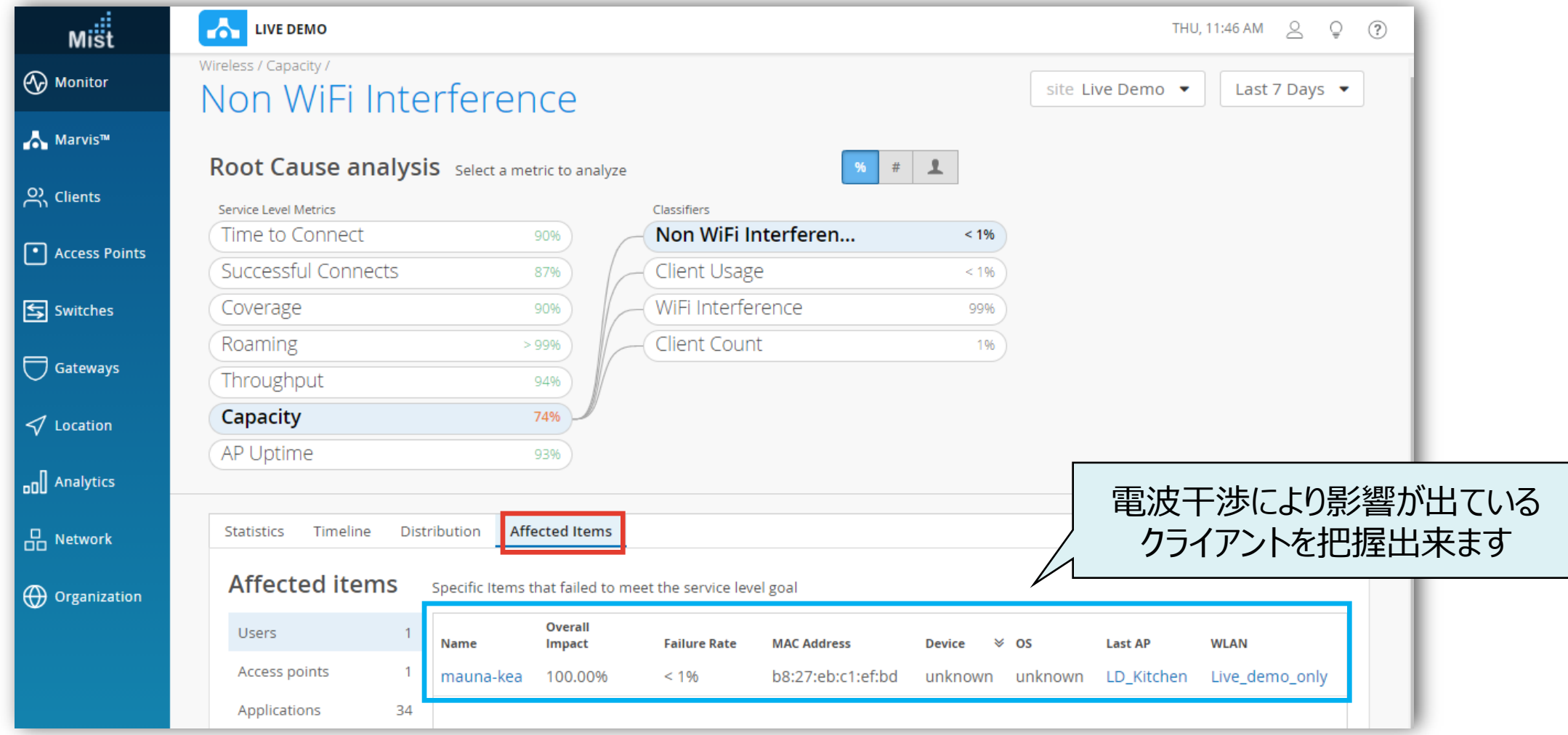

# Thank you

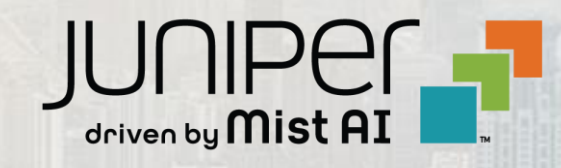

© 2021 Juniper Networks <sup>12</sup> Juniper Business Use Only